# Sterling I-9 User Guide Supplement B

Sterling | December 2023

### Confidential & Proprietary Statement

*This material constitutes confidential and proprietary information of Sterling and its reproduction, publication or* disclosure to others without the express authorization of the Chief Legal and Risk Officer of Sterling is strictly *prohibited. This presentation and related materials are for informational purposes and represents the* expectation of Sterling today only. It is subject to change at any time, for any reason, without notice and Sterling undertakes no duty to provide any update or change at any time. The information presented is not a promise or *contract of any kind. Nothing contained herein is legal advice. Sterling recommends working with your legal counsel to ensure overall screening program compliance. Sterling is a service mark of Sterling Infosystems, Inc.*

### STERLING I-9

### Our modern, end-to-end, and integrated I-9 solution helps address the complexity of U.S. employment eligibility with ease and efficiency

At Sterling, we've made it our mission to provide the foundation of trust and safety our clients need to create great environments for their most essential resource, people.

With today's stringent government policies and ever-changing regulations, costly remote hiring, form retention and audit management – an intelligent I-9 solution has never been more important. With investment in our modern, end-to-end I-9 solution, Sterling helps our clients address of complexity of U.S. employment eligibility with ease and efficiency.

### HOW STERLING I-9 IS DIFFERENT

- High Standards of a Single Provider. We lead the market as an expert in the screening functions with our own end-to-end I-9 solution, allowing us to respond faster to your needs, without relying on additional providers.
- An Adaptable, Streamlined Solution. We provide an end-to-end, streamlined screening and I-9 experience – including service, onboarding, and support – that can quickly adapt to changing market and business needs.
- Modern, Intuitive Experience. We offer a modern, easy-to-use, mobile-responsive experience for both clients and their employees.
- Integrated Solution. Our robust Sterling Integration Platform (SIP) ecosystem streamlines the hiring process with your onboarding and core HR systems.

### **Table of Contents**

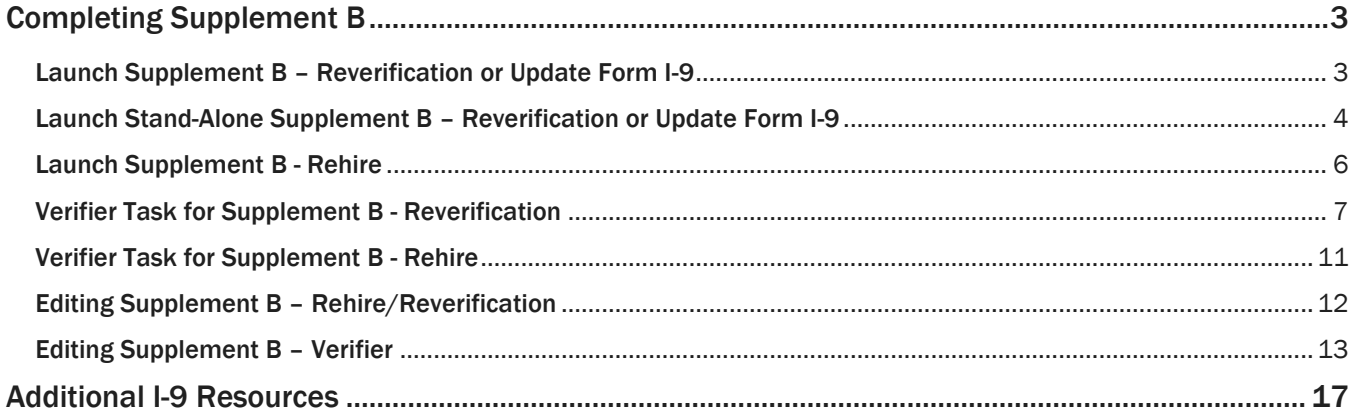

### <span id="page-3-0"></span>Completing Supplement B

Per the U.S. Citizenship and Immigration Services (USCIS) guidance, Form I-9 Supplement B is used to verify an employee's continued work authorization, record a legal name change for the employee, or indicate that an employee is a rehire within the defined period.

See USCIS M-274 – [Handbook for Employers](https://www.uscis.gov/i-9-central/form-i-9-resources/handbook-for-employers-m-274/80-correcting-errors-or-missing-information-on-form-i-9) for use cases where it is compliant to use Supplement B or complete a new Form I-9.

#### PLEASE NOTE: The rehire process is handled through a unique Supplement B workflow. See the separate [Supplement B](#page-6-0) – Rehiresection of this guide.

#### <span id="page-3-1"></span>Launch Supplement B – Reverification or Update Form I-9

To initiate Rehire/Reverification there are 3 primary methods used. Using these methods, it links Supplement B directly to the employee's original Form I-9.

#### 1. Initiate from Candidate Profile

Locate the employee's original I-9 from the Candidate Profile, and then click on the Action menu. Click the Reverify/Rehire button from the action menu.

#### 2. Initiate from Form I-9 Report page

From the Reporting page, locate the employee's original I-9 and then click on the Action menu. Click the Reverify/Rehire button from the action menu.

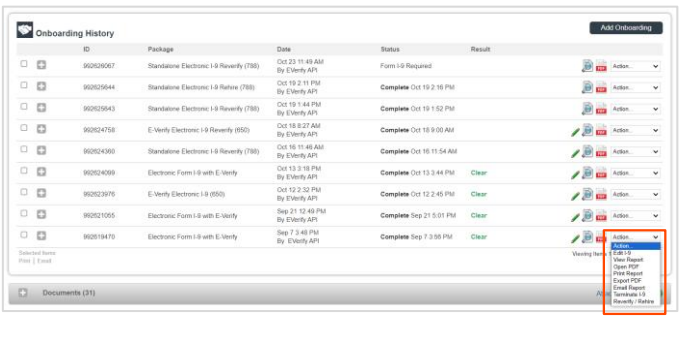

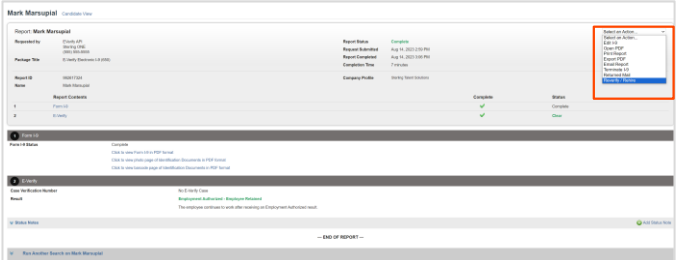

#### 3. Initiate from Work Authorization Expiration page

From the Form I-9 tab, locate the Work Authorization Expirations page. Locate the employee's original I-9 and then click on the Action menu. Click the Reverify/Rehire button from the action menu.

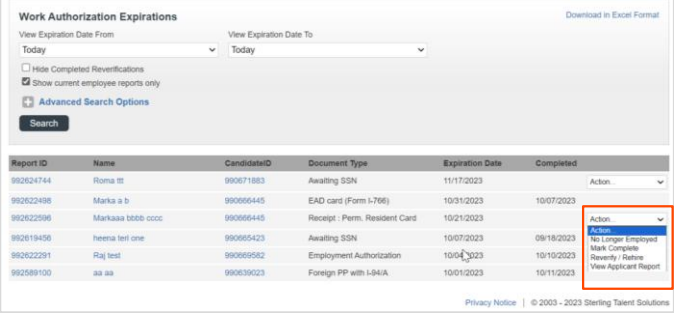

Choose which type of Supplement B task is being completed – *Reverification* (work authorization document renewal) or *Update Form I-9* (name change).

Fill-in or modify all required fields. If Reverification was launched for an existing employee record, previously used Name and Expiration Date fields may be pre-populated if launched from the Action I-9 menu in the Candidate Profile.

Select the Verifier Group and Assignee. The assignee is the verifier inspecting the employee's original documents to complete and sign Supplement B of the Form I-9.

Click Continue, review the order confirmation, and click Submit.

How will Supplement B of the Form I-9 be completed? Please check one of the options below to begin.

#### <sup>o</sup> Reverification

- Current employee's work authorization or document is about to expire
- Update Form I-9
	- Employee has changed their name

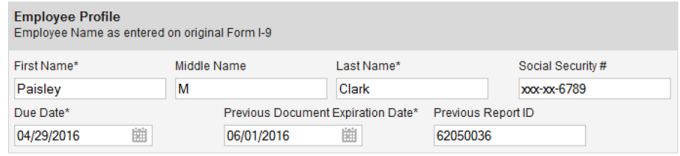

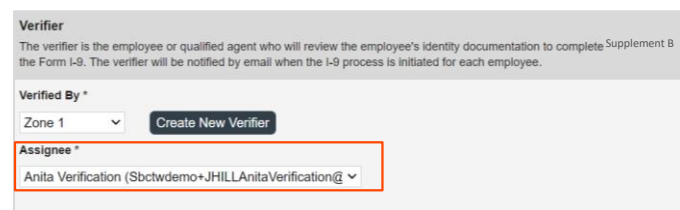

#### <span id="page-4-0"></span>Launch Stand-Alone Supplement B – Reverification or Update Form I-9

In the candidate profile, click Add Onboarding in the Onboarding History section and select applicable Reverification Form I-9 option. This will auto-populate the candidate information and is linked to the original I-9.

Select the type of Supplement B task to be completed – Reverification (work authorization document renewal) or Update Form I-9 (name change).

Fill-in or modify all required fields. If Reverification was launched for an existing employee record, previously used Name and Expiration Date fields may be prepopulated.

Select the Verifier Group and Assignee. The assignee is the person inspecting the employee's original documents to complete and sign Supplement B of the Form I-9.

Click Continue to review the order information.

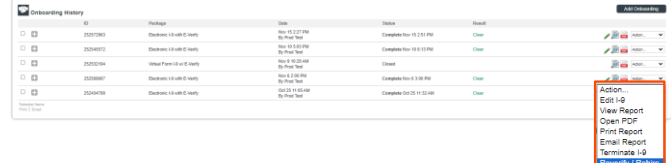

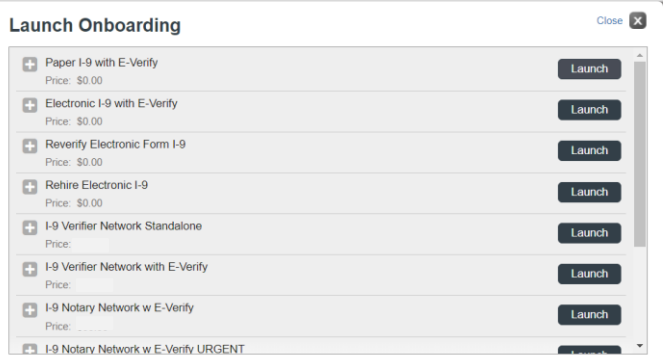

PLEASE NOTE: A stand-alone reverification may be ordered but will NOT link to the original I-9.

### PLEASE NOTE:

If there is no candidate profile click Quick Launch Onboarding from the left-side navigation to create a stand-alone Reverify/Electronic Form I-9.

Select which type of Supplement B task will be completed – *Reverification* (work authorization document renewal) or *Update Form I-9* (name change).

Fill-in or modify all required fields. If Reverification was launched for an existing employee record, previously used Name and Expiration Date fields may be prepopulated.

Select the Verifier Group and Assignee. The assignee is the person inspecting the employee's original documents to complete and sign Supplement B of the Form I-9.

Click Continue to review the order information.

Review the order confirmation and click Submit.

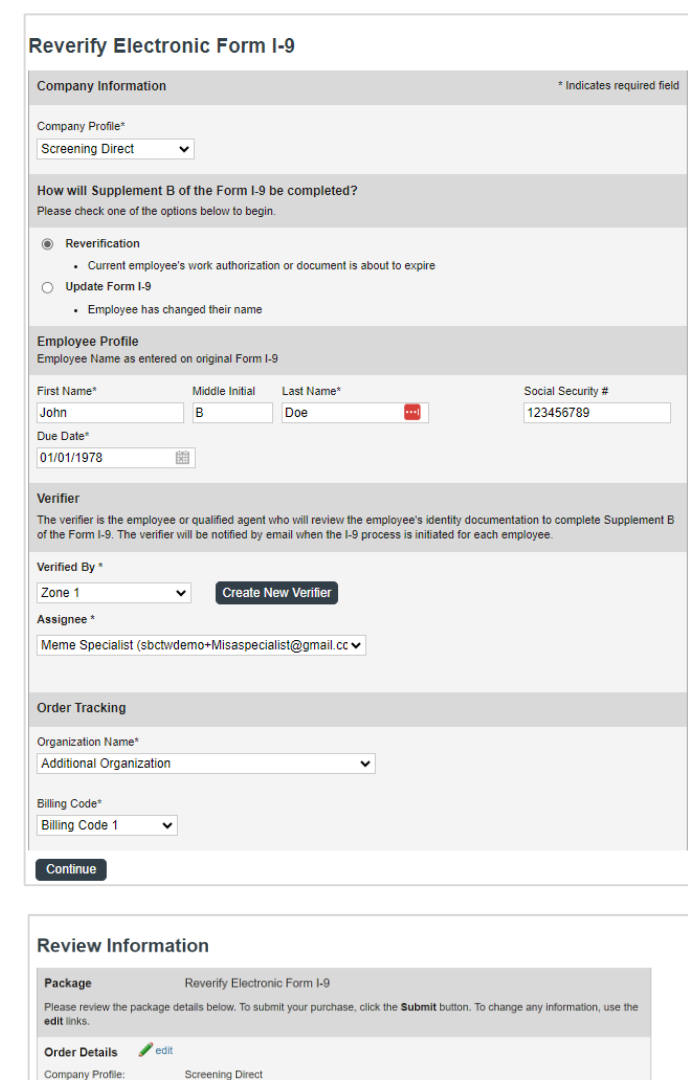

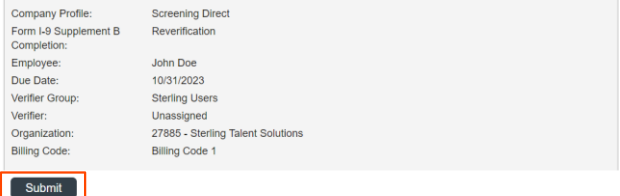

#### <span id="page-6-0"></span>[Launch Supplement B -](#page-6-0) Rehire

In the candidate profile, click Add Onboarding in the Onboarding History section and select Rehire Electronic Form I-9. Enter the Employee Rehire Start Date and click Continue.

If more than 3 years have passed since the original Form I-9, a message appears to direct the Sterling I-9 user to create a new Form I-9. Click Continue to launch a new I-9.

Go to the [Section 1 User Guide](https://4830052.fs1.hubspotusercontent-na1.net/hubfs/4830052/Client%20Communications/PDF/I-9%20User%20Guides%202023/Sterling%20I9%20User%20Guide-Form%20I-9%20Section%201_Sept%202023.pdf) to learn how to initiate the Form I-9.

Enter the Employee Rehire Start Date.

If the rehire qualifies for Supplement B

Click Continue to proceed.

completion, a confirmation message appears.

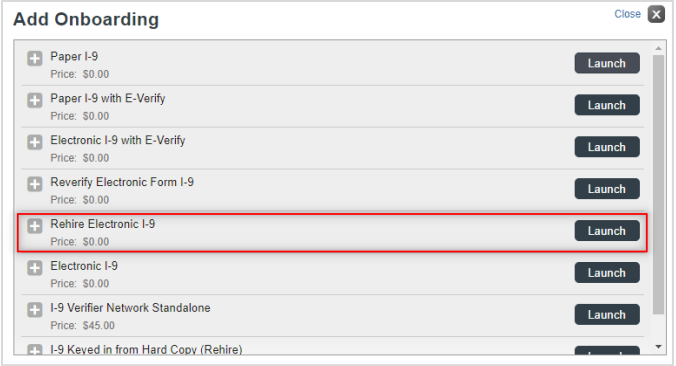

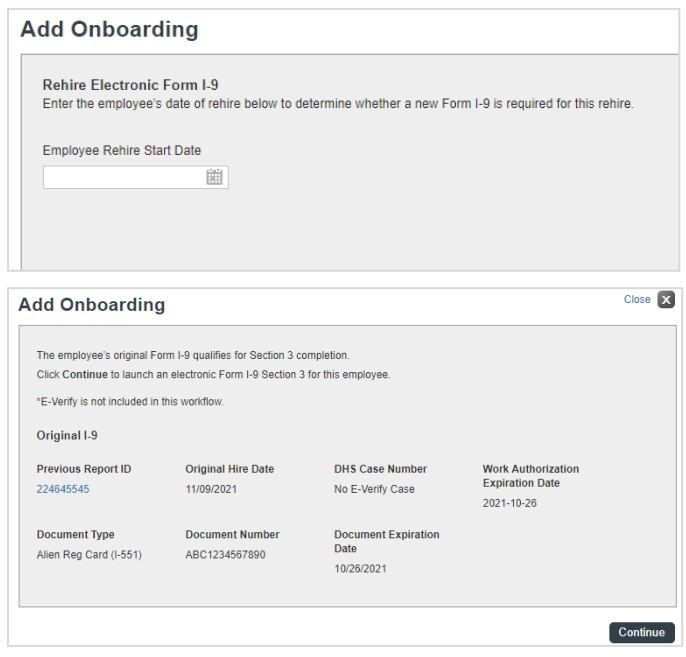

Complete the Employee Profile information if not prefilled. The due date for the rehire Supplement B task is automated based on the employee's rehire start date.

Select an Assignee to verify the Supplement - Rehire Electronic I-9. Click Continue, review, and select Submit.

An email notification is sent to the verifier. To access Supplement B, the verifier selects Get Started.

A verifier who has Sterling I-9 user access may access Supplement B from the report.

#### <span id="page-7-0"></span>Verifier Task for Supplement B - Reverification

The assigned verifier receives an email with access to complete and sign Form I-9 Supplement B.

The verifier may access the Supplement B task through the verifier portal by clicking Get Started in their notification email.

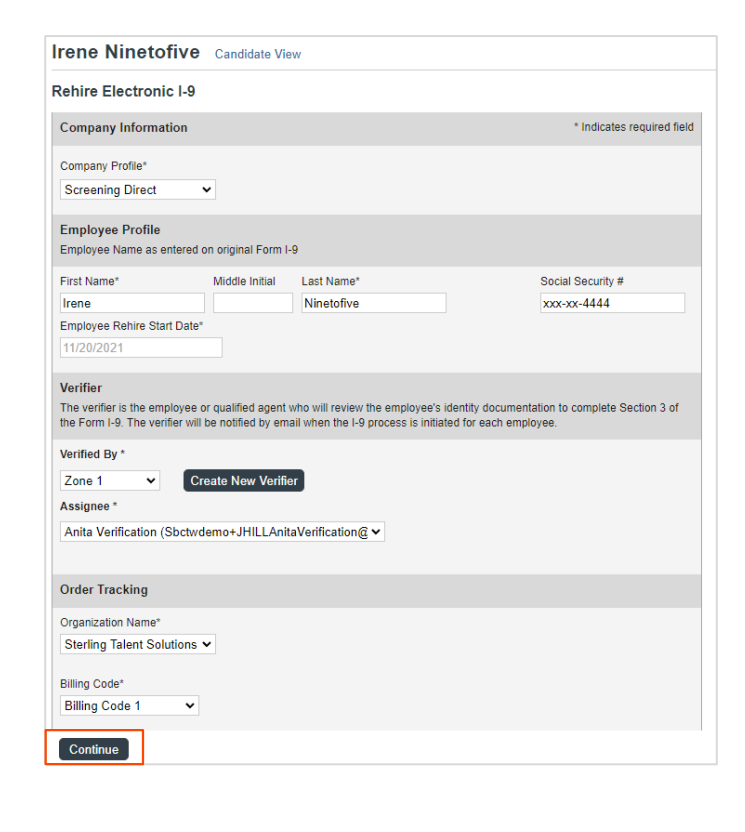

#### **Attention Anita Verification:**

You have been designated to complete Supplement B of Irene Ninetofive's Form I-9. To complete task you complete the required portions of Supplement B and inspect original documentation provided<br>Irene if the employee's work authorization documents have expired since the completion of their original Form I-9.

#### **Get Started**

**Task Details:** Task: Complete Supplement B of Employee Form I-9 Assigned by: Prod Test Assigned to: Anita Verification Employee: Irene Ninetofive Task Due Date: 11/01/2021

If you have any questions, or received this email in error, please click here to contact Sterling Talent Solutions.

This email has been automatically generated. Please do not reply to this message

#### **Attention Anita Verification:**

You have been designated to complete Supplement B of Irene Ninetofive's Form I-9. To complete task you complete the required portions of Supplement B and inspect original documentation provided<br>Irene if the employee's work authorization documents have expired since the completion of their original Form I-9.

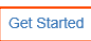

Task Details: Task: Complete Supplement B of Employee Form I-9 Assigned by: Prod Test Assigned to: Anita Verification Employee: Irene Ninetofive Task Due Date: 11/01/2021

If you have any questions, or received this email in error, please click here to contact Sterling Talent Solutions

This email has been automatically generated. Please do not reply to this message

After clicking Get Started from the email message, the verifier logs in using credentials provided in the email message.

If the password was not provided in the email notification and user does not remember their Sterling I-9 password, they should use the "Forgot your password?" link. If a temporary password is used, the user is prompted to reset/change their password.

Once logged into the Verifier Portal, the verifier clicks on the Start button to begin the Supplement B process.

PLEASE NOTE: There might be other assigned Verification tasks available, with options to Reassign or Launch assigned tasks.

The verifier updates the employee's name (if applicable).

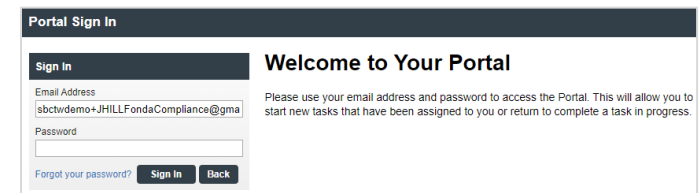

Please update your temporary password. Your new password must:

- Be at least 8 characters long
- Be different from the last 10 passwords
- Contain at least one character
- Contain at least one number
- Contain one of the following characters: ! #  $\frac{6}{5}$  % \_ = . +

#### **My Dashboard**

#### Welcome to the Verifier Portal

Welcome to the Verifier Portal. Any active assigned tasks will be displayed in the list view below

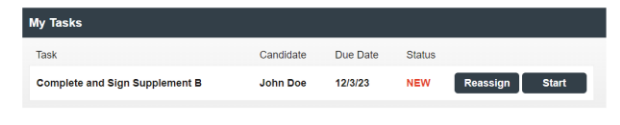

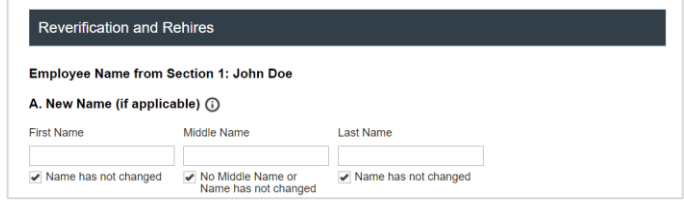

Next, the verifier completes Supplement B based on the employee's original, updated work authorization document and enters the document title, document number, and expiration date (if applicable).

If required, the verifier uploads a file containing an image of the document inspected for reverification.

The verifier attests to and acknowledges the statement shown and clicks Next.

The verifier is asked to consent to use an electronic signature by clicking I Agree to Use an Electronic Signature.

If the verifier declines to use an electronic signature, the workflow is halted, and the status set to eSign Declined. A paper I-9 will be required at this point.

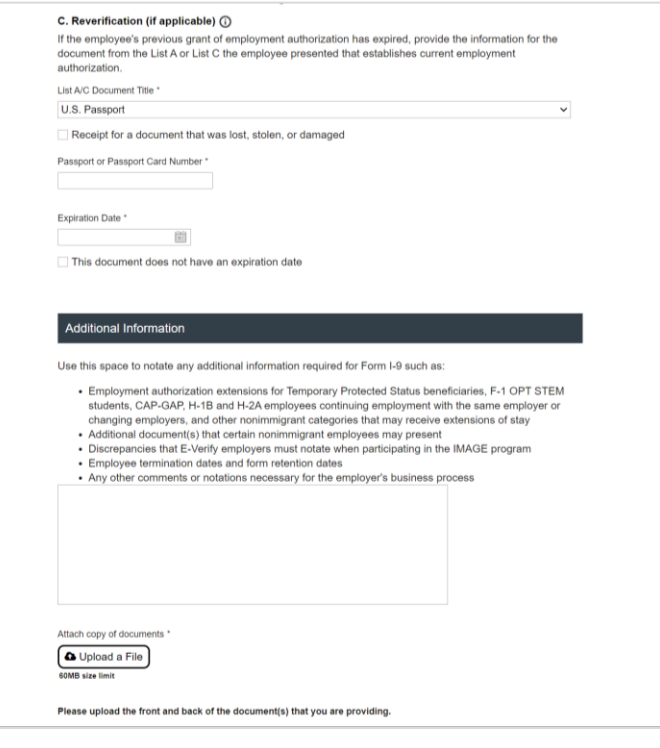

#### Certification

attest, under penalty of perjury, that

a. this employee is authorized to work in the United States, and b. if the employee presented document(s), the document(s) I have examined appear to be genuine and to relate to the individual.

I Acknowledge

#### eSign Forms

ou are now ready to electronically sign your documents. After agreeing to use an electronic signature, you' will have the opportunity to preview your documents and return to make changes, if necessary. Once you have completed all required signatures, this task will be complete

#### **Consent and Notice Regarding Electronic Signature**

By clicking the "I Agree to Use an Electronic Signature" button, you agree to electronically sign the following forms. You agree your electronic signature is the legal equivalent of your manual signature. You further agree that your use of a key pad, mouse or other device to select an item, button, icon or similar act/action, constitutes your signature as if actually signed by you in writing. You also agree that no certification authority or other third party verification is necessary to validate your electronic signature and that the lack of such certification or third party verification will not in any way affect the enforceability of your lectronic signature

In order to access, fulfill and retain the following electronic forms, your computer must be equipped and compatible with the most common operating systems and internet browsers

• Windows, Mac OS X, Linux, Apple iOS, and other major operating systems

· Microsoft Internet Explorer version 9 and later, Mozilla Firefox - latest version, Safari latest version + tablet versions, Chrome latest desktop version.

If you decline to use an electronic signature by clicking the "I Decline to Use an Electronic Signature" button, you will be asked to enter your reason for declining. You should contact your employer to manually sign your document.

After authorizing the use of your electronic signature you may still withdraw your consent. To do so you must contact the employer for their withdrawal procedures, and to understand any consequences or fees which may apply.

I Agree to Use an Electronic Signature

I Decline to Use an Electronic Signatu

The verifier is prompted to either select a signature or draw their own.

Once a signature is selected, the verifier clicks on the Proceed to eSign Preview button.

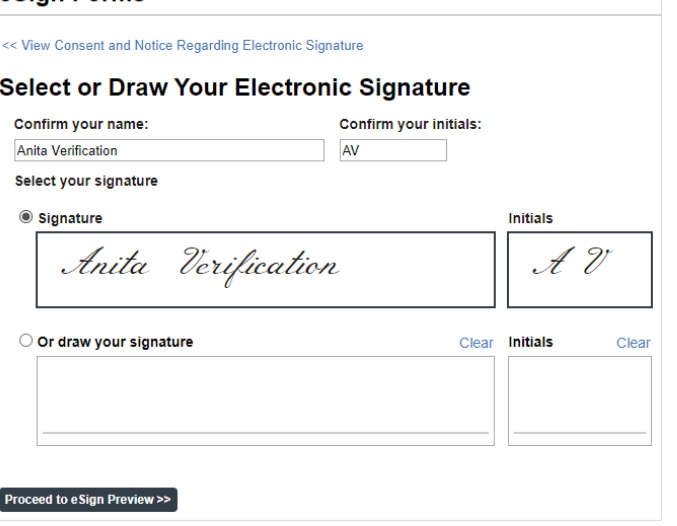

The verifier reviews the form to ensure all fields are complete and clicks Confirm and eSign Forms to complete signing.

If the verifier identifies errors, they may return to the form by clicking I need to correct my information before I sign.

Once eSigning is complete, the verifier may Return to Dashboard to complete assigned I-9 tasks for other employees or Logout of the verifier portal.

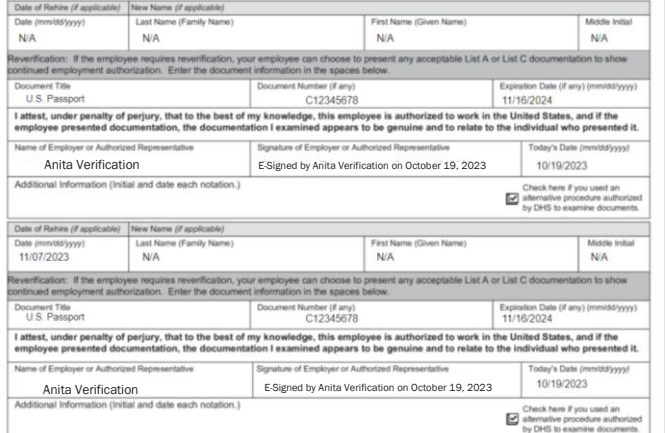

### eSign Forms

eSign Forms

### **ØeSigning Complete**

You have completed electronically signing your Form I-9.

**Return to Dashboard** 

Logout

#### <span id="page-11-0"></span>Verifier Task for Supplement B - Rehire

The verifier accesses Supplement B by clicking the Start button next to the appropriate Form I-9 Supplement B task.

The rehire process allows for the entry of new name and work authorization details. Date of Rehire section is populated with the information provided with the original order.

PLEASE NOTE: As document validation is not required for rehire, document upload section is NOT required, and can be skipped accordingly for the rehire process.

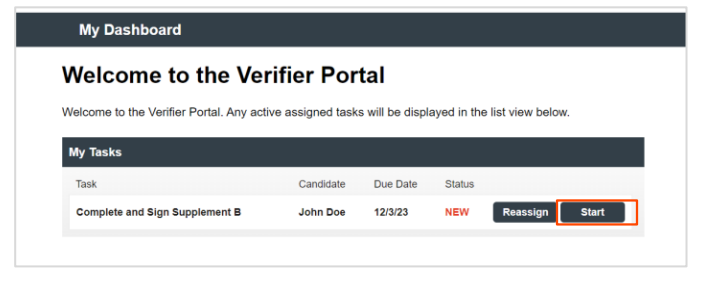

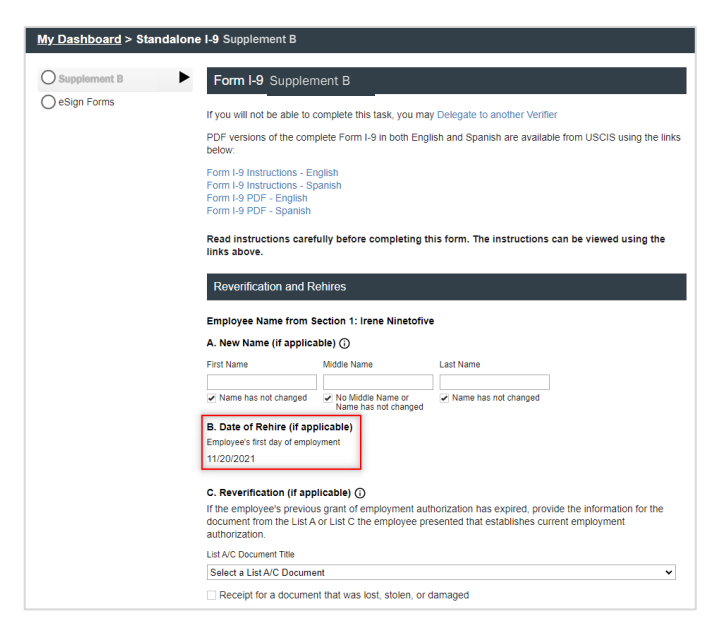

The verifier is asked to consent to use an electronic signature by clicking I Agree to Use an Electronic Signature.

If the verifier declines to use an electronic signature, the workflow is halted, and the status is set to eSign Declined. A new I-9 needs to be completed.

#### eSign Forms

You are now ready to electronically sign your documents. After agreeing to use an electronic signature, you<br>will have the opportunity to preview your documents and return to make changes, if necessary. Once you<br>have comple

#### **Consent and Notice Regarding Electronic Signature**

By clicking the "I Agree to Use an Electronic Signature" button, you agree to electronically sign the by unkning torms. You agree to use an intension is signature button, you agree to electuoincally somewhold be<br>following forms. You agree your electronic signature is the legal equivalent of your manual signature. You<br>furth that the lack of such certification or third party verification will not in any way affect the enforceability of your electronic signature.

In order to access, fulfill and retain the following electronic forms, your computer must be equipped and compatible with the most common operating systems and internet browsers

- Windows, Mac OS X, Linux, Apple iOS, and other major operating systems
- 

sign your document

After authorizing the use of your electronic signature you may still withdraw your consent. To do so you must contact the employer for their withdrawal procedures, and to understand any consequences or which may apply.

I Agree to Use an Electronic Signature

I Decline to Use an Electronic Signature

The verifier is prompted to either select a signature or draw their own.

Once a signature is chosen, the verifier clicks on Proceed to eSign Preview.

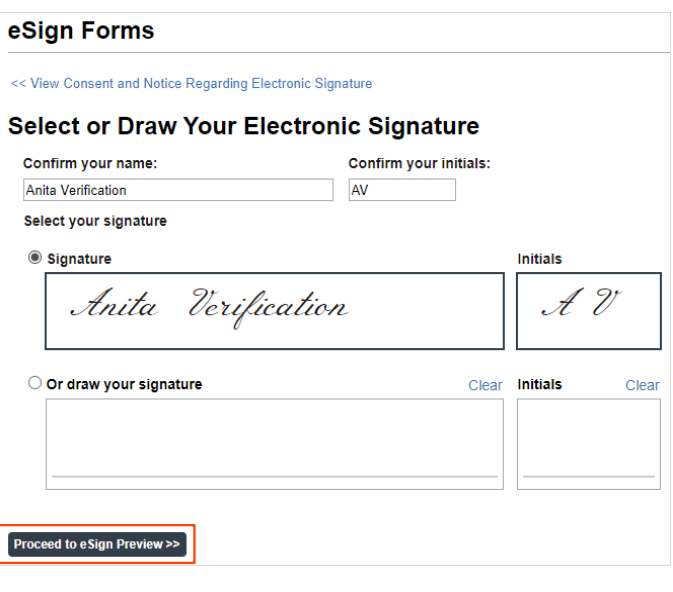

The verifier reviews the form to ensure all fields are completed correctly and clicks Confirm and eSign Forms to complete sign.

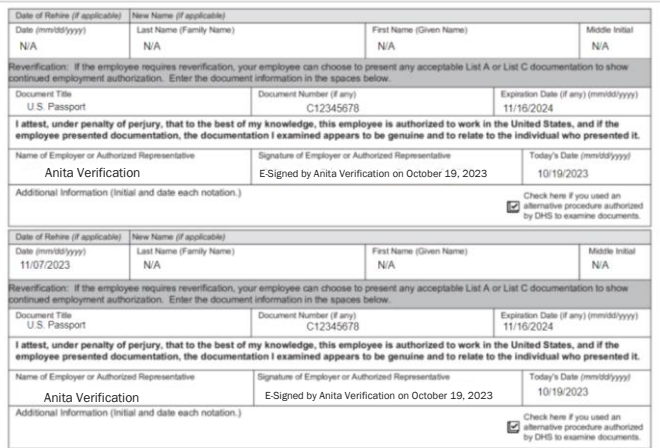

#### <span id="page-12-0"></span>Editing Supplement B – Rehire/Reverification

The Edit I-9 feature allows users to make corrections and modifications to a completed Supplement B.

PLEASE NOTE: Only Form I-9s in the Complete status are available to be edited. If I-9 is not in the Complete status, Edit options are not be available.

Locate and click on the Employee's Electronic I-9 Supplement B to be edited. Clicking on the entry will take you to the Onboarding History

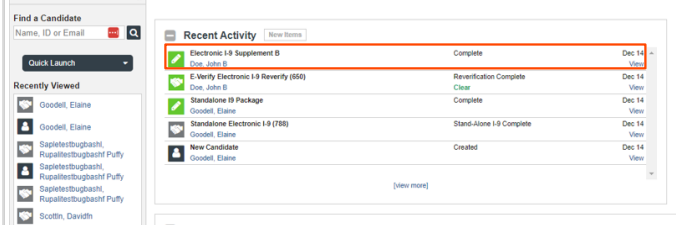

On the Onboarding History Screen, click on the Action menu and choose Edit I-9.

After selecting the Edit I-9 option, provide input:

Reason to change Supplement B*:* This is an audit tracking note as to why this change/edit is necessary. This information will NOT appear on the Form I-9 but will be available in the Status Notes/Tracking Log. Once the reason for changed is completed and the verifier is selected, click Submit and this will notify the verifier by email.

A Success Note will appear when an edit has been successfully sent to the verifier to complete.

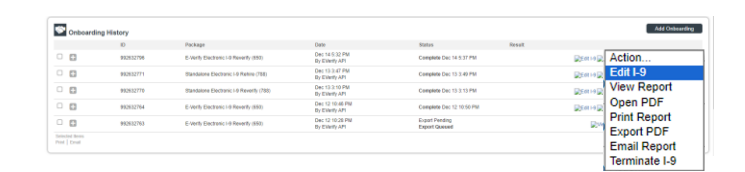

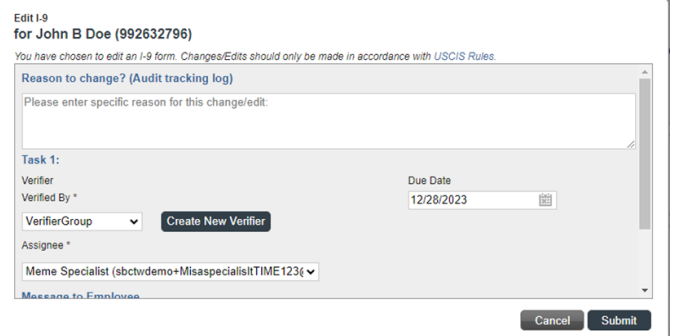

#### **Success**

Your Changes/Corrections have been submitted and are processing. Please check I-9 Dashboard or Candidate View to view status.

#### <span id="page-13-0"></span>Editing Supplement B – Verifier

The verifier receives a notification email to begin the edit.

By clicking the Get Started button, the verifier is brought to their Sterling I-9 Portal login page.

#### **Attention Meme Specialist:**

You have been designated to correct Supplement B of John Doe's Employment Eligibility Verification (Form I-9). To complete this task, you must inspect original documentation provided by John, and make the required corrections to section Supplement B.

#### **Get Started**

<u>Task Details</u> Task: Correct Supplement B of Employee Form I-9 Assigned by: Everify Api Assigned to: Meme Specialist Employee: John Doe Task Due Date: 12/28/2023 Correction Note : Changing Document #

If you have any questions, or received this email in error, please click here to contact **Sterling Talent Solutions** 

This email has been automatically generated. Please do not reply to this message.

2023 Sterling Talent Solutions

 $\overline{\phantom{a}}$  ok

The verifier logs in using the same credentials that were used for the original I-9 verification. If necessary, they can use the Forgot your password link to reset their password.

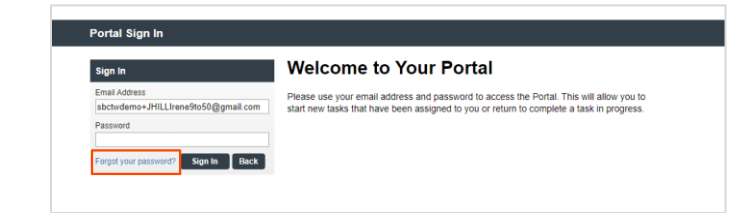

The verifier will find their Complete and Sign Supplement B task in their Inbox. Selecting

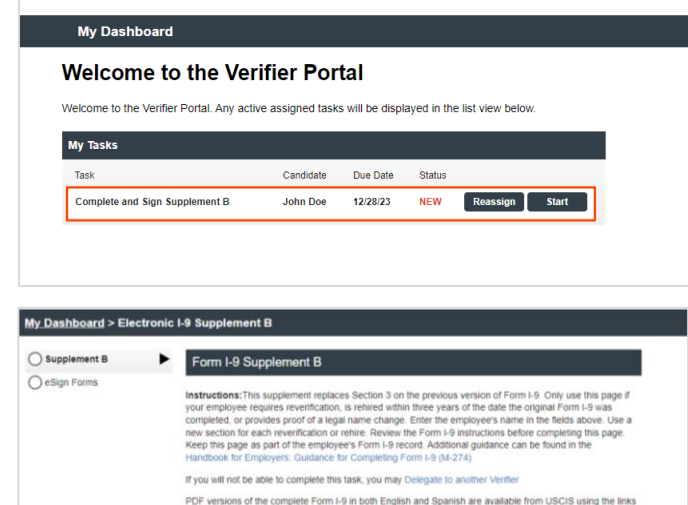

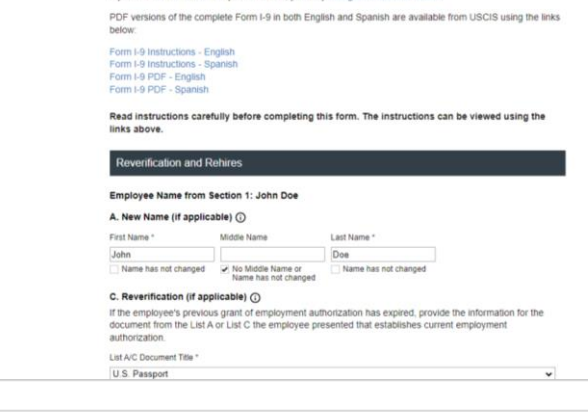

Read instructions carefully before completing this form. The instructions can be viewed using the links above.

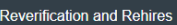

#### Employee Name from Section 1: John Doe

A. New Name (if applicable)  $\odot$ 

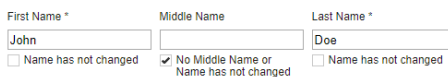

#### C. Reverification (if applicable) (i)

If the employee's previous grant of employment authorization has expired, provide the information for the document from the List A or List C the employee presented that establishes current employment authorization.

List A/C Document Title \* U.S. Passport

□ Receipt for a document that was lost, stolen, or damaged

Passport or Passport Card Number \*

c12345678

Expiration Date \* 12/01/2025

This document does not have an expiration date

圍

## Start launches the task.

The verifier makes the necessary

the page.

changes/corrections to the data that is prepopulated. Upon finishing the corrections, the verifier clicks the Next button at the bottom of

 $\ddot{\phantom{0}}$ 

Additional notes should be entered in the Additional Information box.

For both Reverification/Update and Rehire workflows, the choice to indicate that the DHS-authorized alternative procedure can be found below the Additional Information input box.

Upon finishing the corrections, the verifier clicks the Next button at the bottom of the page.

The verifier is presented with the eSign instructions and agreement page. The verifier should review and indicate agreement to the statement. If the verifier declines, a Paper Form I-9 will be required to complete the edit/correction.

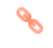

To learn more about the Paper Form I-9, click [here.](https://4830052.fs1.hubspotusercontent-na1.net/hubfs/4830052/Client%20Communications/PDF/I-9%20User%20Guides%202023/Sterling%20I9%20User%20Guide-Paper%20I-9_Sept%202023.pdf)

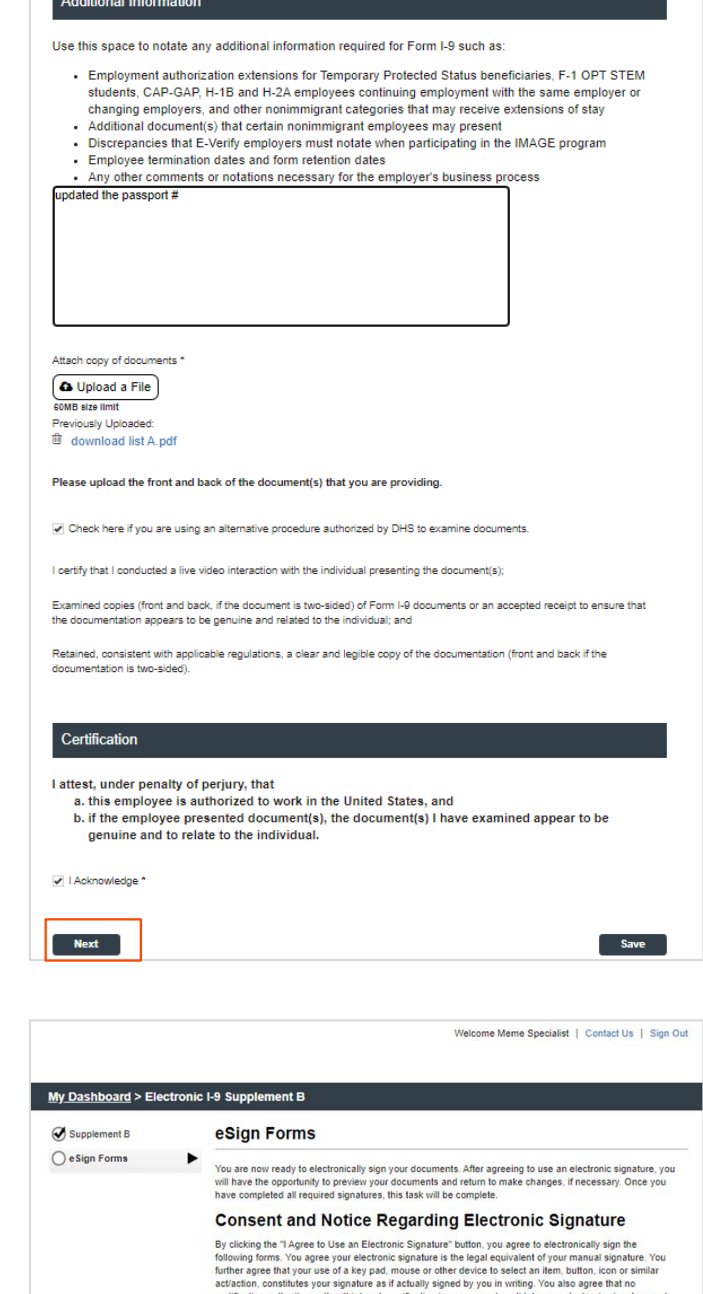

certification authority or other third party verification is necessary to validate your electronic signature and<br>that the lack of such certification or third party verification will not in any way affect the enforceability In order to access, fulfill and retain the following electronic forms, your computer must be equipped and<br>compatible with the most common operating systems and internet browsers.

compatible with the most common operating systems and internet browsers.<br>• Windows, Mas OS X, Linux, Apple OS, and other major operating systems.<br>• Microsoft Internet Explorer version 9 and tater. Mozalls Firefox - latest

After authorizing the use of your electronic signature you may still withdraw your consent. To do so you<br>must contact the employer for their withdrawal procedures, and to understand any consequences or fees<br>which may apply

I Agree to Use an Electronic Signature

I Decline to Use an Electronic Signature

The verifier has the option to choose a standard signature or draw their own. The verifier proceeds to preview.

Complete the form by clicking Confirm and eSign Forms.

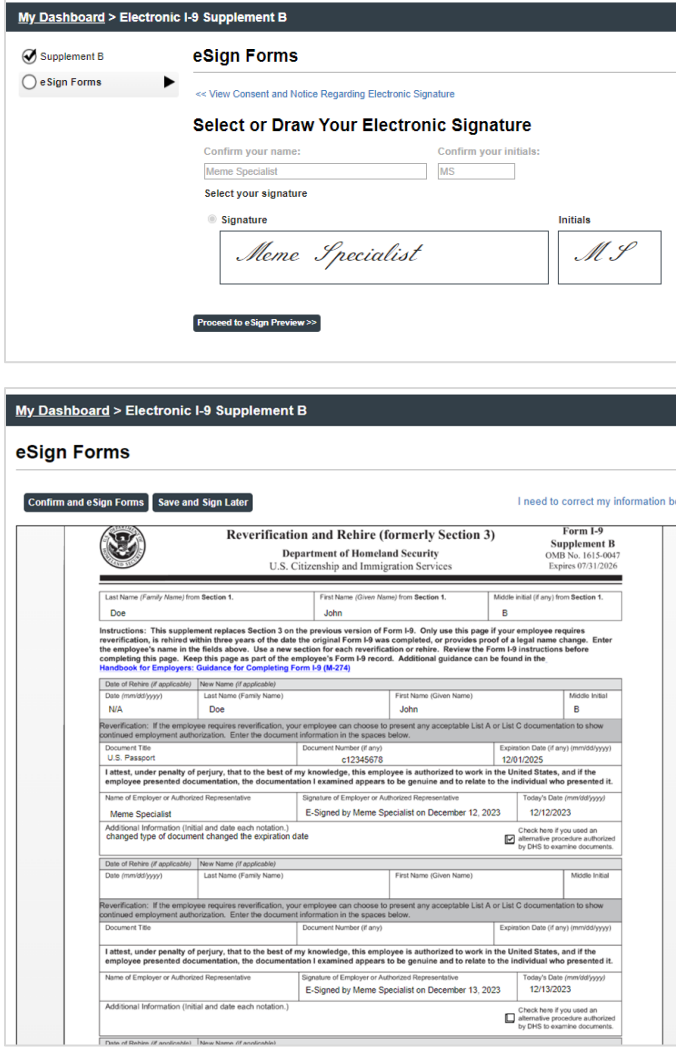

The confirmation indicates that Supplement B is signed and completed.

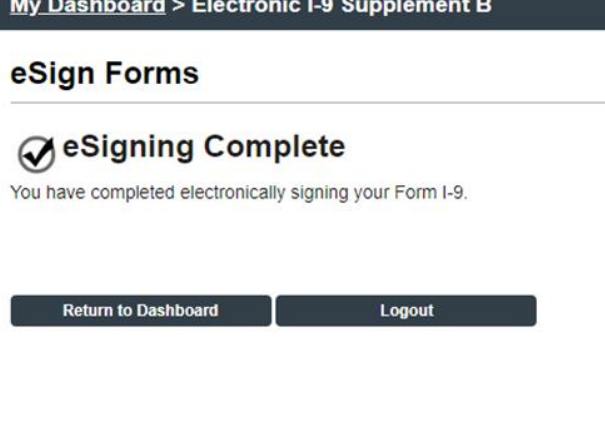

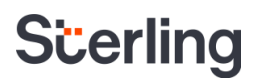

#### Final Output - Print Supplement B

In the event of multiple Supplement B entries or multiple edits there is a print option found in the Action menu of the original Form I-9. By clicking Print Supp. B, Sterling I-9 will generate a compiled Supplement B including all linked reverifications/rehires and their respective edits.

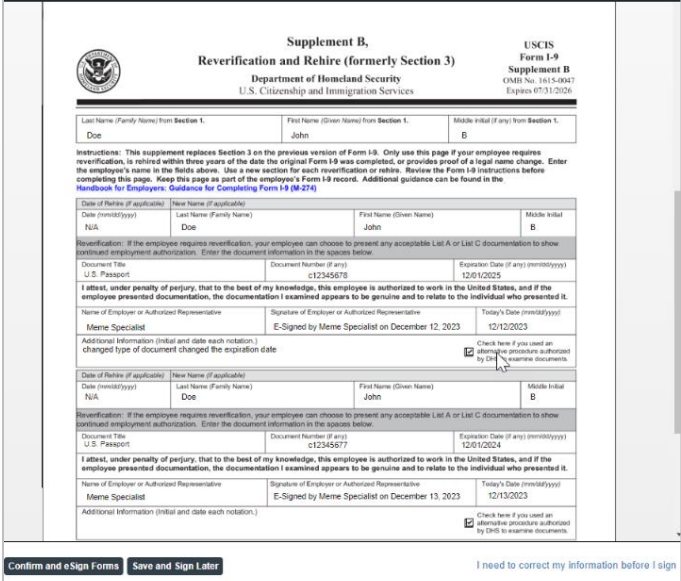

### <span id="page-17-0"></span>Additional I-9 Resources

Looking for additional guidance? Click on the **Sterling I-9 User Guide Resource Page.**